### GUIDA ALL'UTILIZZO

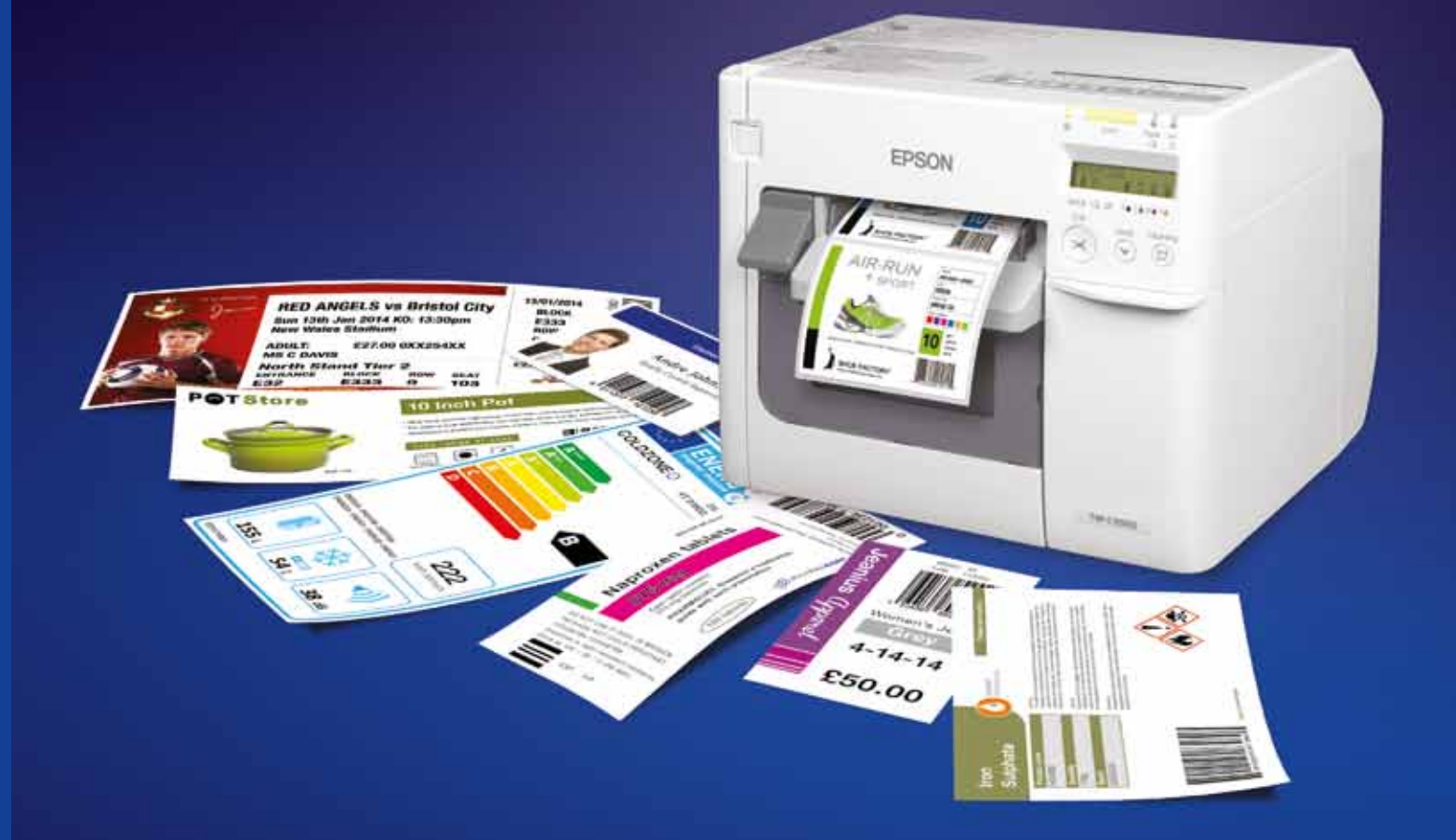

Verifica la disponibilità con il tuo rivenditore Epson di fiducia oppure visita il sito www.epson.it

Epson Italia s.p.a. Tel.: 02-660321 Numero Verde: 800-801101

www.epson.it - www.facebook.com/epson.italia

Via M. Viganò De Vizzi, 93/95 20092 Cinisello Balsamo (MI)

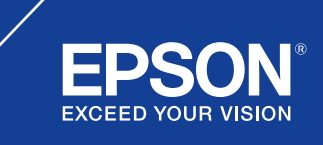

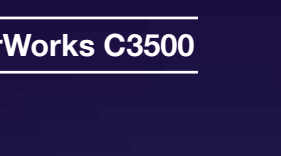

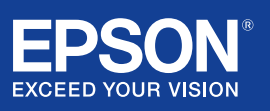

I marchi e i marchi registrati appartengono a Seiko Epson Corporation o ai rispettivi proprietari. Le informazioni sui prodotti sono soggette a modifica senza obbligo di preavviso.

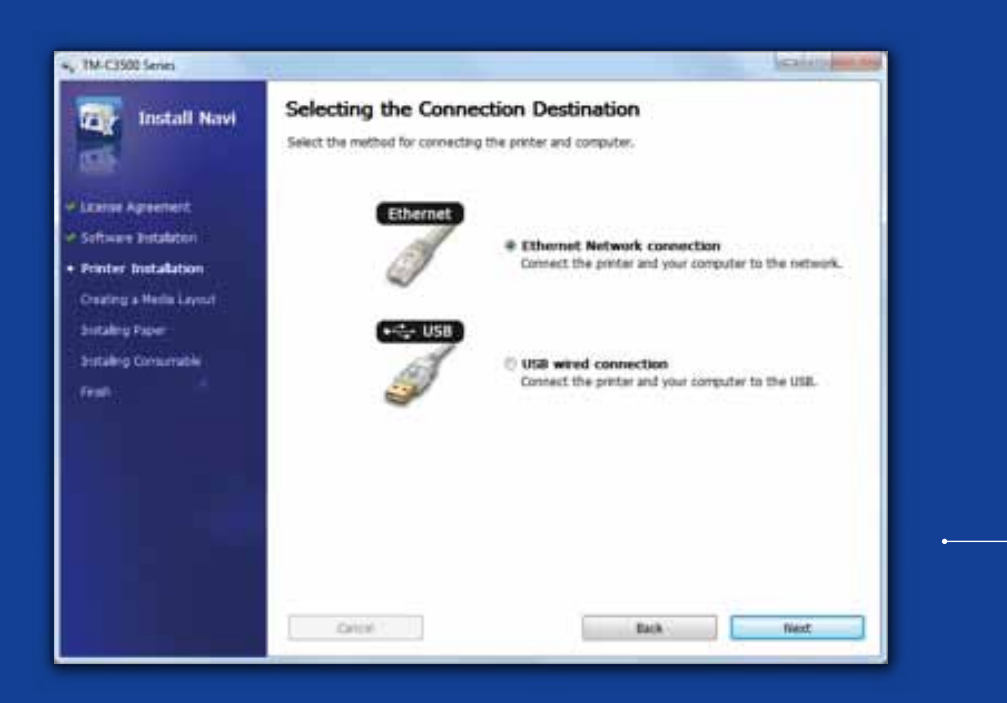

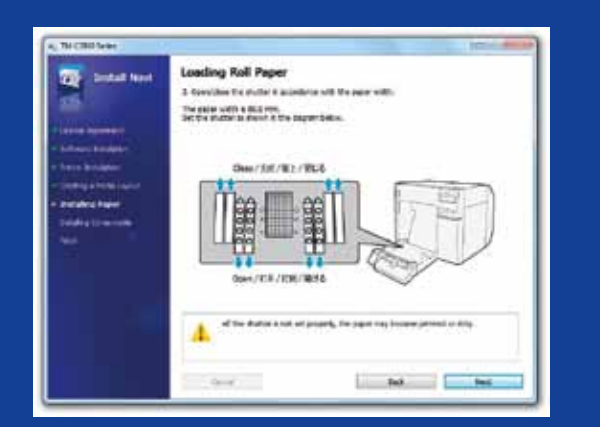

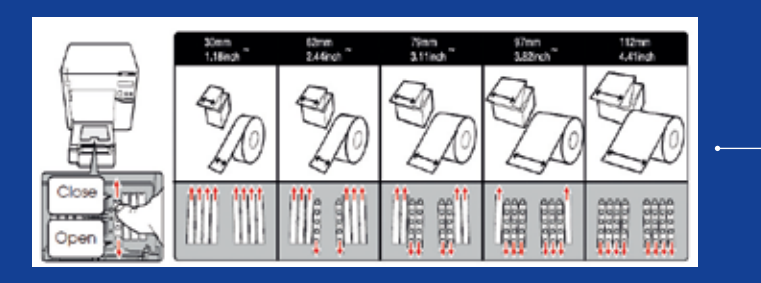

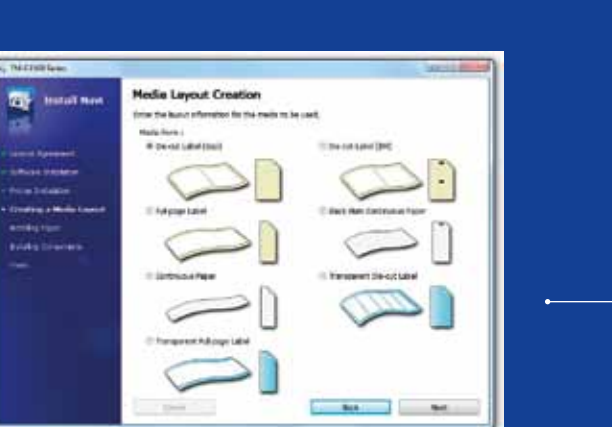

### ColorWorks C3500 CONFIGURAZIONE DELLA STAMPANTE

La stampante ColorWorks C3500 viene fornita con un CD che contiene i seguenti software:

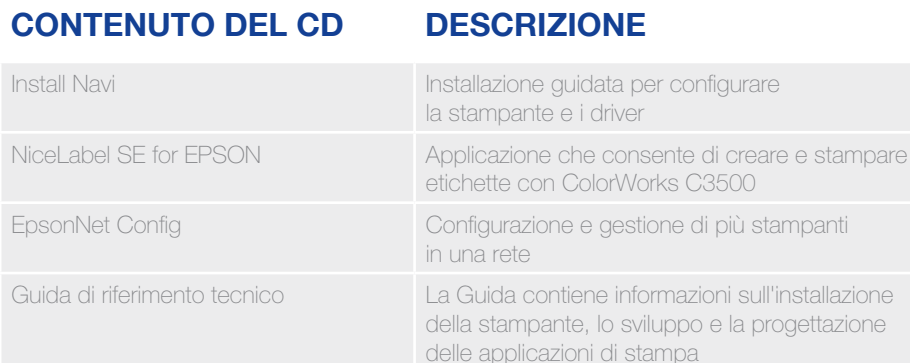

Per installare la stampante ColorWorks C3500, avviare il software Install Navi e seguire le istruzioni indicate, che permetteranno di configurare la stampante dall'inserimento del cavo di alimentazione fino all'installazione del driver di stampa.

Questa è la schermata di installazione del software EPSON Navi.

In base alla larghezza dei supporti utilizzati, potrebbe essere necessario regolare il numero di ugelli di aspirazione sul coperchio del vano di alloggiamento della carta in rotolo. È possibile che si verifichi un inceppamento della carta o che si presentino macchie di inchiostro sui supporti se le impostazioni di aspirazione non sono corrette.

Fare riferimento all'etichetta sulla parte superiore della stampante.

È importante assicurarsi di utilizzare l'impostazione corretta per il rilevamento dei supporti. In base al tipo di supporto utilizzato, l'impostazione di rilevamento può essere impostata su Black Mark, Gap o No detection. Impostazioni errate possono generare l'errore "Media Form Error".

orks C3500

ormazioni sull'installazione iluppo e la progettazione ampa

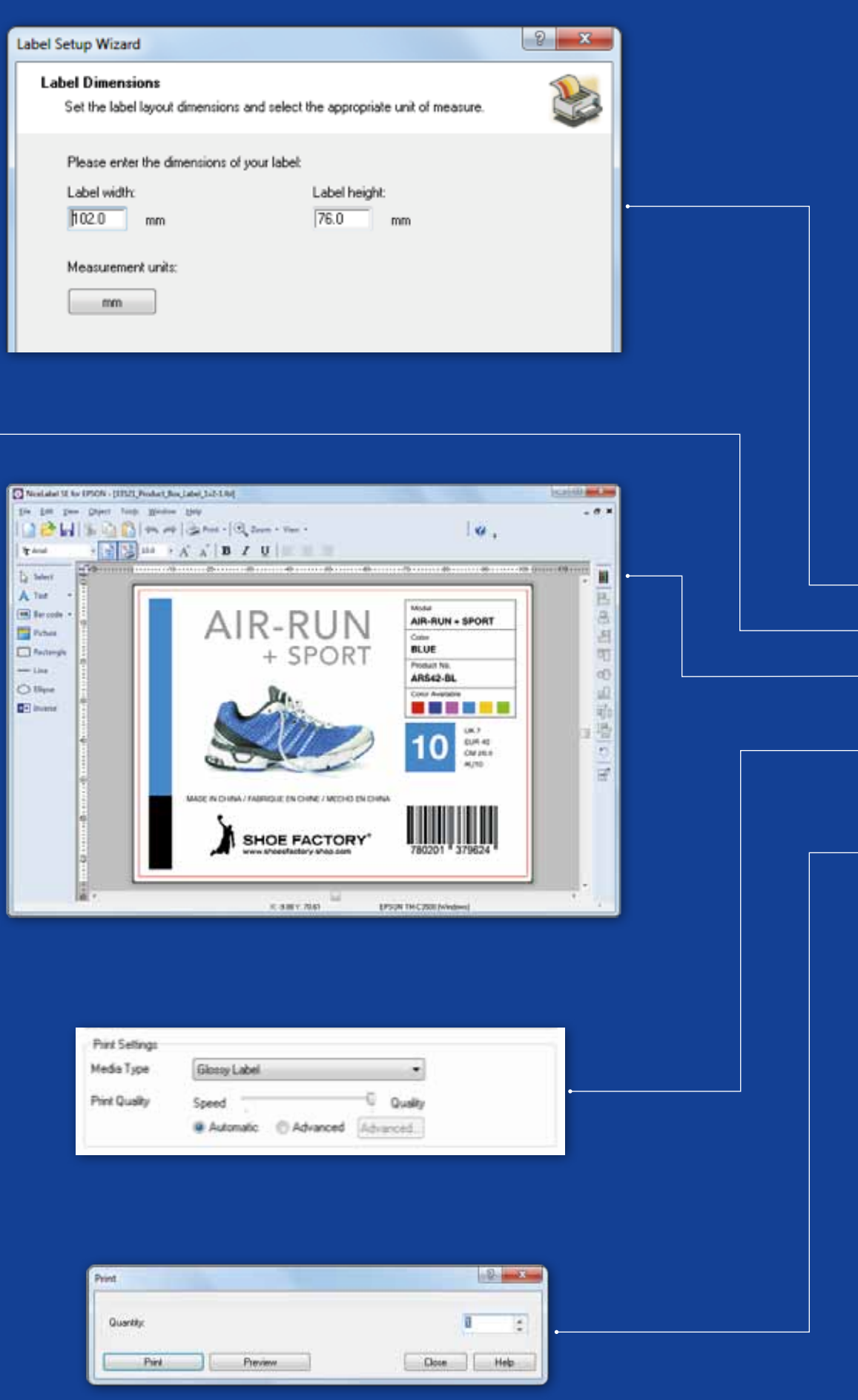

# ColorWorks C3500 Stampa della PRIMA ETICHETTA

(con il software NiceLabel fornito in dotazione)

- 1. Definire le dimensioni di una nuova etichetta
- 2. Aggiungere testo, codice a barre o immagini
- 3. Utilizzare il pulsante "Color" per colorare il contenuto dell'etichetta (ad esempio, testo e immagini)
- 4. Selezionare "File" "Printer Settings" per cambiare il tipo di supporto scegliendo tra Matte, Glossy e Synthetic, quindi selezionare le impostazioni di qualità e confermare con "OK"
- 5. Selezionare "File" Print ..." e stampare la prima etichetta

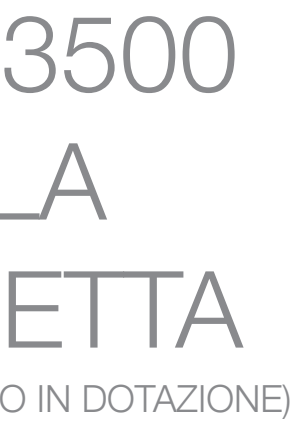

Nota: tutte le stampanti per etichette a colori ColorWorks C3500 vengono fornite con il software NiceLabel Starter Edition (SE) for EPSON. NiceLabel integra l'interfaccia EPDI (EPSON Printer Driver Interface), un'API che consente di cambiare le impostazioni del driver dall'applicazione dell'utente.

Avvio dell'applicazione NiceLabel

### ColorWorks C3500 STAMPA DELLA PRIMA ETICHETTA (con altro software)

Nota: per le applicazioni che non integrano l'interfaccia EPDI (EPSON Printer Driver Interface) è necessario utilizzare i layout dei supporti creati nel driver.

Devices & Printers -> fare clic con il tasto destro del mouse su Epson ColorWorks

- 1. Registrazione di un nuovo layout dei supporti
	- a) Aprire la finestra di dialogo del driver della stampante ColorWorks C3500 C3500 -> fare clic su Printing Preferences
	- b) Fare clic su "User Defined"
	- c) Digitare un nome per il layout dei supporti, ad esempio "Etichetta scarpe"
	- d) Selezionare il supporto

e) Inserire la larghezza e l'altezza dell'etichetta

f) Fare clic su Add

- 2. Aprire il file dell'etichetta in un'applicazione Windows standard - (ad esempio, se si tratta di un file di immagine, utilizzare Microsoft Photo Viewer)
- 3. Fare clic su Print (oppure premere la combinazione di tasti Ctrl. + P)
	- Nella finestra Print Menu selezionare:
	- a. Nel campo Printer selezionare "EPSON ColorWorks C3500"
	- b. Nel campo Paper size selezionare "Etichetta scarpe"
	- c. Nel campo Quality scegliere tra Quality e Speed
	- d. Nel campo Paper type selezionare il tipo di supporto utilizzato (ad esempio, supporto lucido)
		- Digitare il numero di etichette da stampare, quindi fare clic su Print

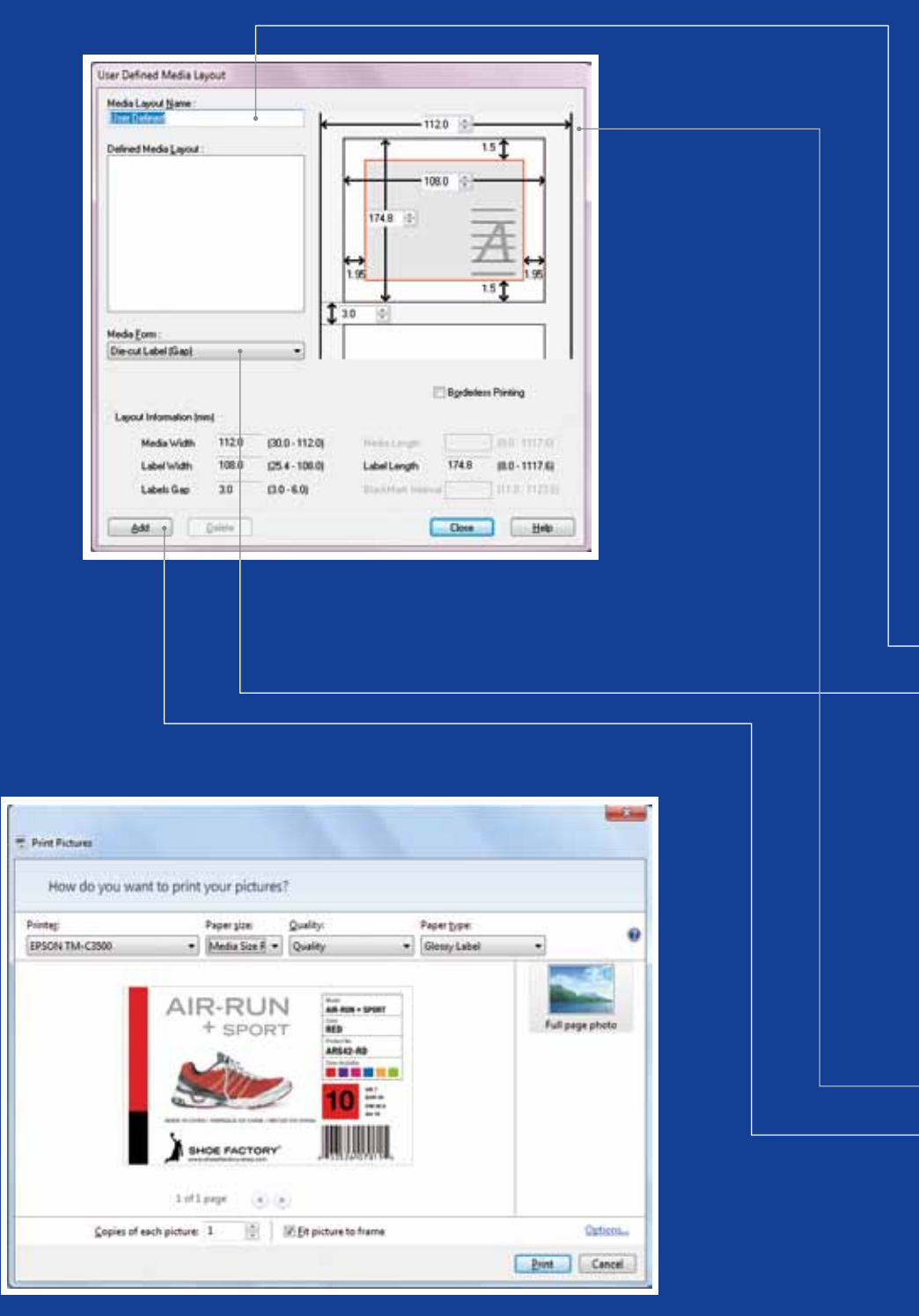

Microsoft Photo Viewer (Windows 7)

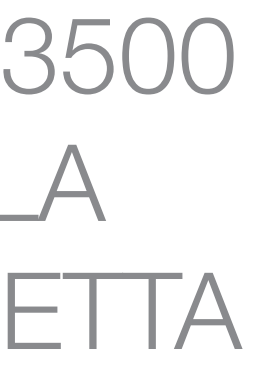

### DESCRIZIONE POSIZIONE SUPPORTI

### METODO DI RILEVAMENTO

arazione

acche nere

acche nere

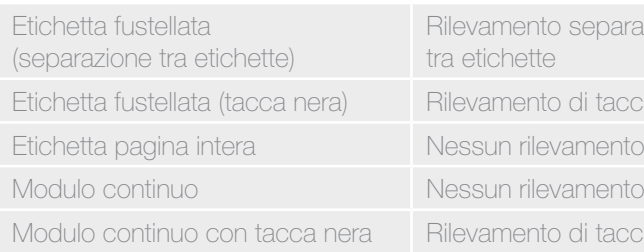

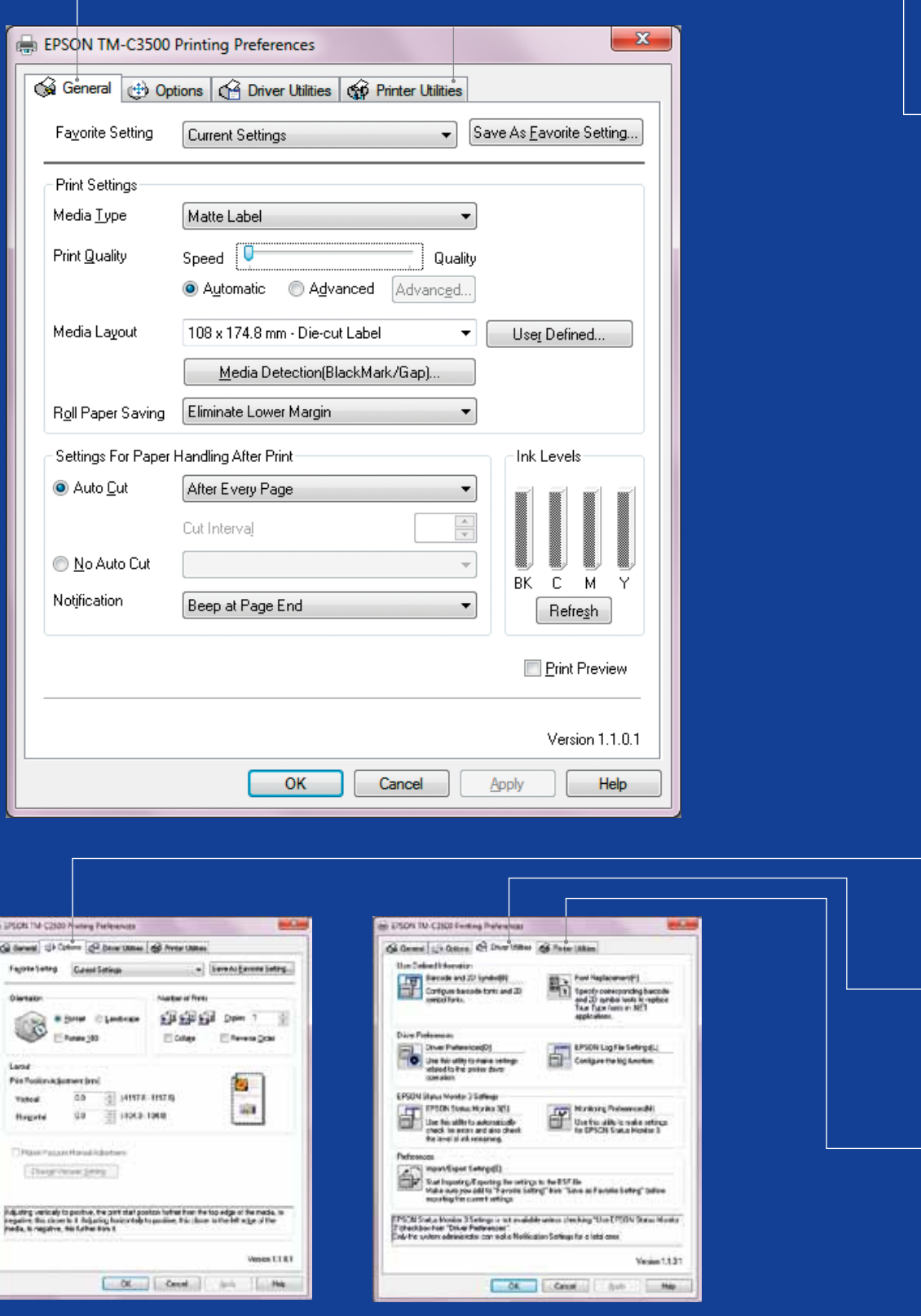

# ColorWorks C3500 **DRIVER**

Tramite diverse schermate, il driver della stampante ColorWorks C3500 consente di accedere a diverse opzioni e funzioni che sono descritte di seguito.

- 1. General
- Print Settings => Media Type (Plain, Matte, Glossy)

La tabella che segue descrive nel dettaglio le impostazioni per i tipi di supporti disponibili nel menu a tendina.

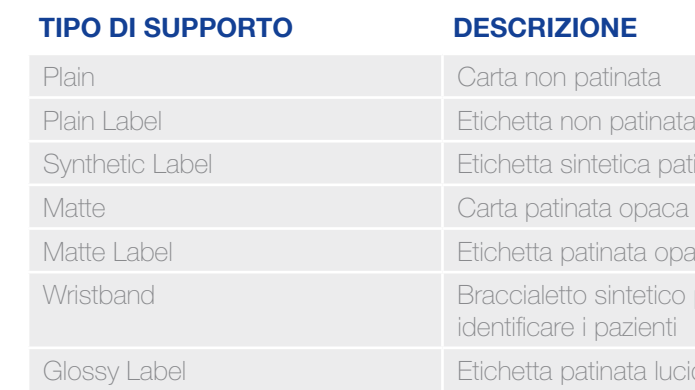

ca patinata

ta opaca

etico per ienti

ta lucida

Impostazioni della qualità di stampa (velocità/qualità)

- Media Layout

 (definizione del formato dei supporti); Roll Paper Saving (eliminazione dei margini dalle etichette)

- Impostazioni di taglio => Auto Cut/No Auto Cut
- Impostazioni degli avvisi acustici => Segnale acustico (quando l'etichetta è stata stampata) o nessun segnale acustico
- 2. Options
	- Cambiare l'orientamento della stampa (orizzontale/verticale)
- 3. Driver Utilities
	- Driver Preferences (unità di misura, monitoraggio dello stato e così via)
	- Motori interni per la stampa di codici a barre
	- Importazione/esportazione delle impostazioni del driver
- 4. Maintenance and Utilities
	- Nozzle Check => stampare un pattern di controllo degli ugelli per verificare se gli ugelli sono ostruiti
	- Manual Head Cleaning => eseguire la pulizia delle testine se gli ugelli sono ostruiti
	- Printer Settings => vedere il capitolo successivo

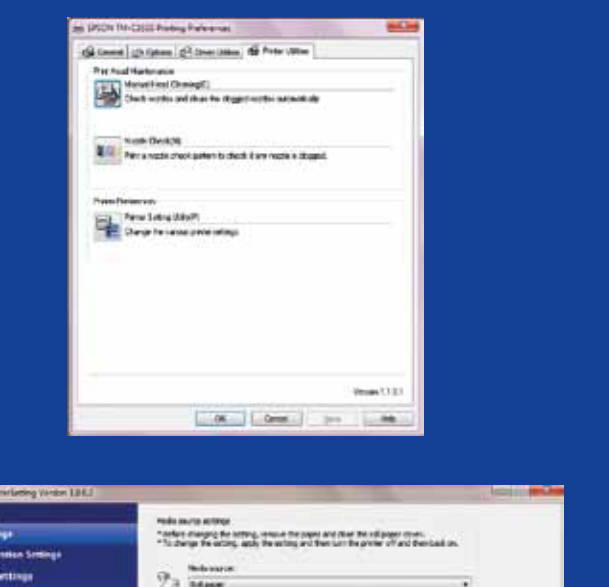

### $2a$  Mass **Printer Advertising** Settings Sere and Reston **India product Anicopy in thru** Model Name: TH C2500 **Right Model Rows**

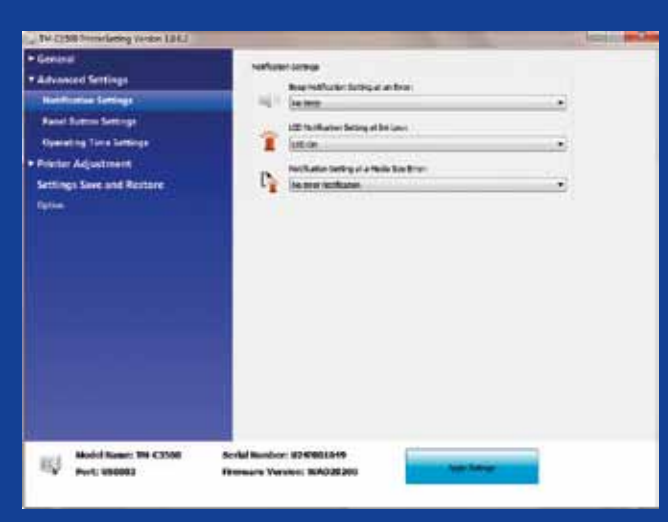

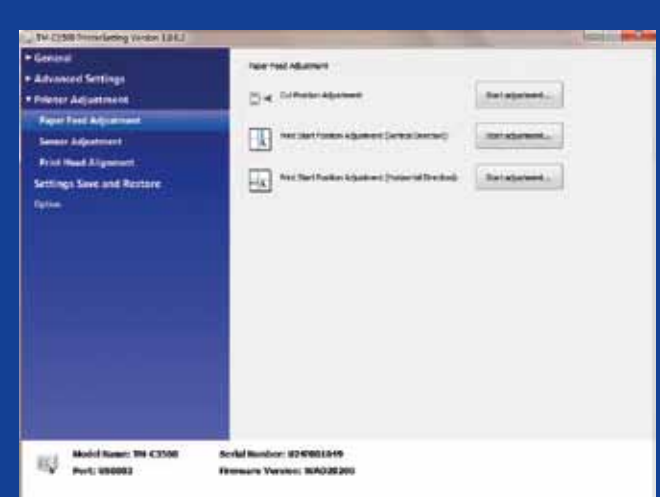

# ColorWorks C3500<br>UTILITY DELLE IMPOSTAZIONI DI ST

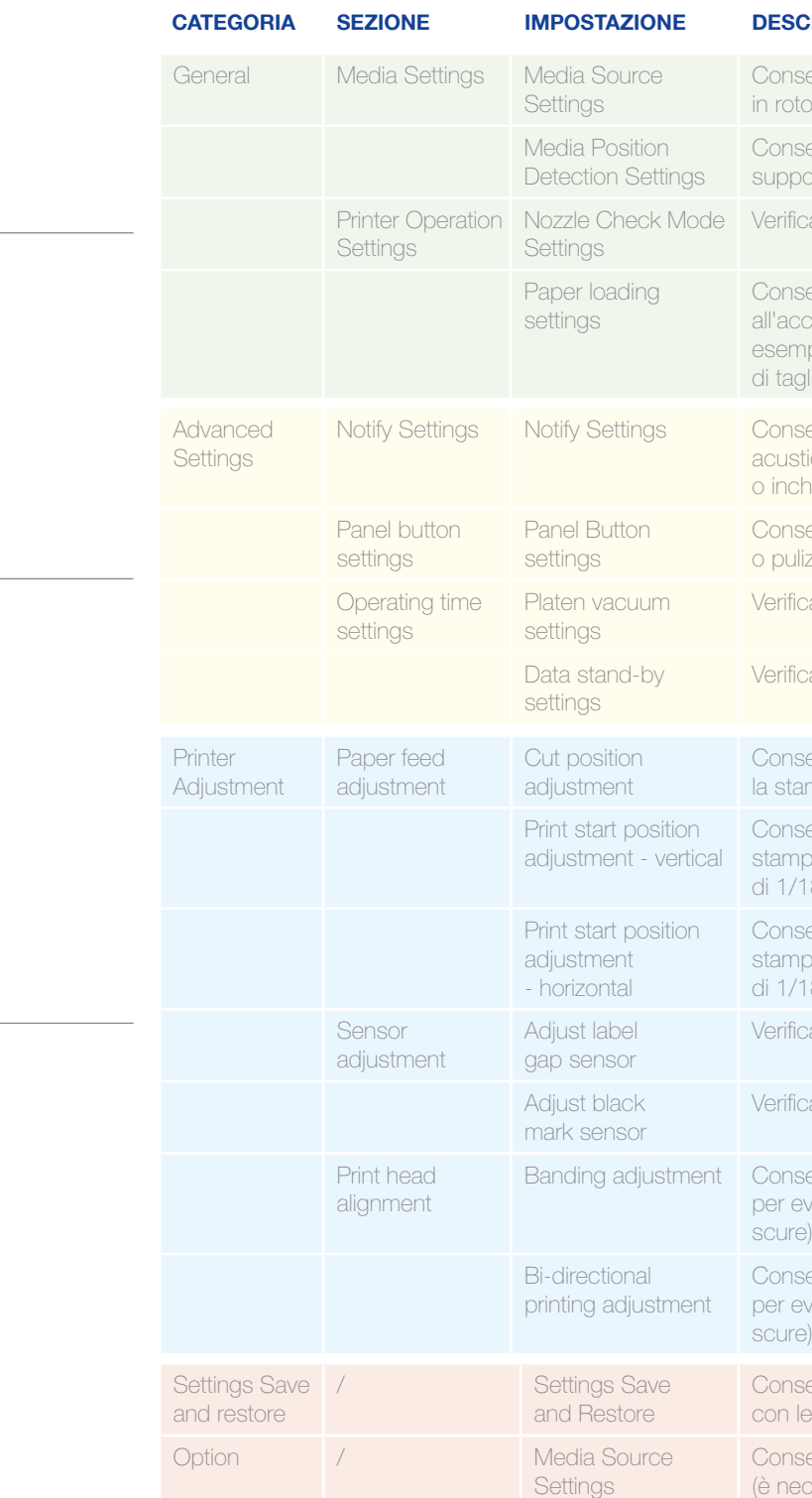

### rizione

- ente di impostare la stampante per utilizzare supporti dio o a modulo continuo
- ente di impostare il sensore di rilevamento dei orti della stampante (No detection, Black mark o Gap)
- are i dettagli nella Guida di riferimento tecnico
- ente di impostare il comportamento della stampante ensione oppure alla chiusura del coperchio, ad pio alimentazione della carta fino a una posizione lio o di stampa
- ente di impostare l'avviso della stampante (avviso della stampante di impostare l'avviso della standa statta d ico o LED) in caso di termine della stampa, errore<br>ilostro in esaurimento
- ente di abilitare/disabilitare i tasti (taglio, alimentazione zia) sul pannello della stampante
- are i dettagli nella Guida di riferimento tecnico
- are i dettagli nella Guida di riferimento tecnico
- ente di regolare la posizione di taglio esatta dopo mpa (in incrementi di 1/180 di pollice)
- ente di regolare la posizione esatta di avvio della stamba dal bordo superiore dei supporti (in incrementi 80 di pollice)
- ente di regolare la posizione esatta di avvio della va dal bordo sinistro dei supporti (in incrementi 80 di pollice)
- are i dettagli nella Guida di riferimento tecnico
- are i dettagli nella Guida di riferimento tecnico
- ante di regolare la testina di stampa (orizzontale) vitare la stampa di bande (linee bianche o più ) sulle etichette
- ente di regolare la testina di stampa (verticale) vitare la stampa di bande (linee bianche o più scure) sulle etichette
- ente di creare o caricare un file di backup e impostazioni correnti della stampante
- ente l'uso di rotoli di carta esterni cessario uno svolgitore esterno)

L'utility delle impostazioni di stampa consente di configurare diverse impostazioni della stampante, alcune delle quali descritte di seguito.

## ColorWorks C3500 RISOLUZIONE DEI PROBLEMI DI STAMPA

### ColorWorks C3500 RISOLUZIONE DEI PROBLEMI CON I SUPPORTI

Definire il nuovo layout dei supporti General -> Media Layout -> User define (operazione non necessaria se si utilizza il software NiceLabel). Nella stessa finestra, prima di salvare il nuovo layout supporti, selezionare "Borderless printing"

### Impostazioni del driver Impostazioni del software della Impostazioni dell'hardware per Windows stampante della stampante EPSON **TM-C3500** Definire il nuovo layout dei supporti Se il nuovo supporto ha una larghezza - General -> Media Layout -> User diversa: Regolare gli otturatori; vedere defined (operazione non necessaria a pagina 2 per le applicazioni che utilizzano EPDI, come NiceLabel) Cambiare il metodo di rilevamento dei supporti della stampante tramite l'utility Se il nuovo supporto ha una larghezza Driver o Settings: Definire il nuovo layout dei supporti diversa: Regolare gli otturatori; vedere Driver: General -> Media -> Media General -> Media Layout -> User a pagina 2 Position Detection (BM/Gap...) defined (operazione non necessaria Utility: General -> Media Settings -> per le applicazioni che utilizzano EPDI, Media position detection settings come NiceLabel) Cambiare le impostazioni dei supporti Se il nuovo supporto ha una larghezza dall'utility Settings: diversa: Regolare gli otturatori; vedere Definire il nuovo layout dei supporti Rilevamento della posizione dei supporti: a pagina 2 General -> Media Layout -> User General -> Media Settings -> Media Se si utilizza carta continua, servirsi defined (operazione non necessaria position detection della guida carta in plastica alloggiata per le applicazioni che utilizzano EPDI, Impostazione dei supporti: General - > nello slot posteriore come Nicel abel) Media Settings -> Media Source Option -> Media Source Settings: abilitare l'utilizzo di rulli esterni Cambiare le impostazioni di rilevamento Se il nuovo supporto ha una larghezza Definire il nuovo layout dei supporti della posizione dei supporti: General -> diversa: Regolare gli otturatori; vedere General -> Media Layout -> User Media Settings -> Media position a pagina 2 defined (operazione non necessaria Servirsi della guida carta in plastica detection settings per le applicazioni che utilizzano EPDI, Cambiare le impostazioni dei supporti alloggiata nello slot posteriore come NiceLabel) (rotolo esterno): General -> Media Settings -> Media Source

Cambiare il metodo di rilevamento dei supporti della stampante tramite l'utility Driver o Settings: Driver: General -> Media -> Media Position Detection (BM/Gap…) Utility: General -> Media Settings -> Media position detection settings

### Se il nuovo supporto ha una larghezza diversa: Regolare gli otturatori; vedere a pagina 2

Utilizzare l'utility delle impostazioni di stampa per la configurazione: Printer adjustment -> Paper Feed adjustment: Print start position adjustment

Utilizzare l'utility delle impostazioni di stampa per la configurazione: Printer adjustment -> Paper Feed adjustment: Cut position adjustment

di stampa per la configurazione: Printer adjustment -> Print Head **Alignment -> Banding adjustment** 

1

2

3

4

- 
- i (senza margini)
- carta (direzione orizzontale e verticale)
- ie di taglio sulla carta
- i linee bianche o più scure sulle stampe<sup>)</sup>

1

-

(direzione verticale) Print start position adjustment (direzione orizzontale)

Se il nuovo supporto ha una larghezza diversa: Regolare gli otturatori; vedere a pagina 2

2

-

-

3

-

4

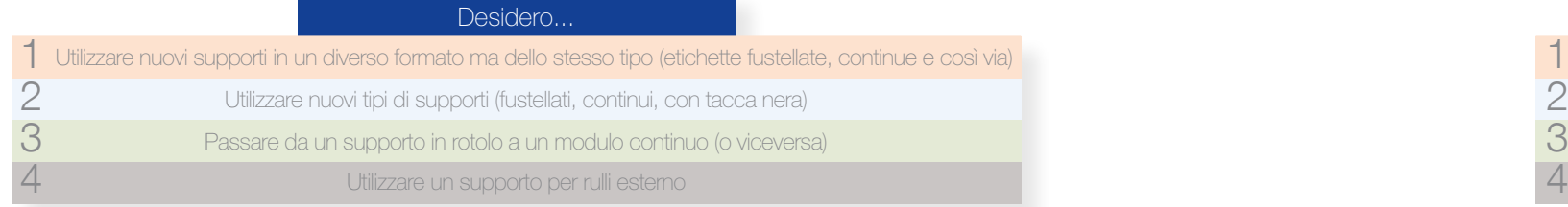

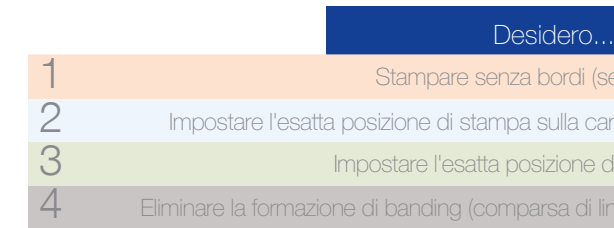

### Impostazioni dell'hardware della stampante

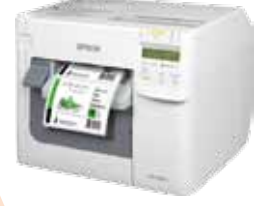

### Impostazioni del software della stampante

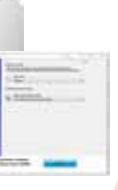

Impostazioni del driver per Windows

### **EPSON TM-C3500**

**Cosa** non fare

### Cosa non fare Cosa fare

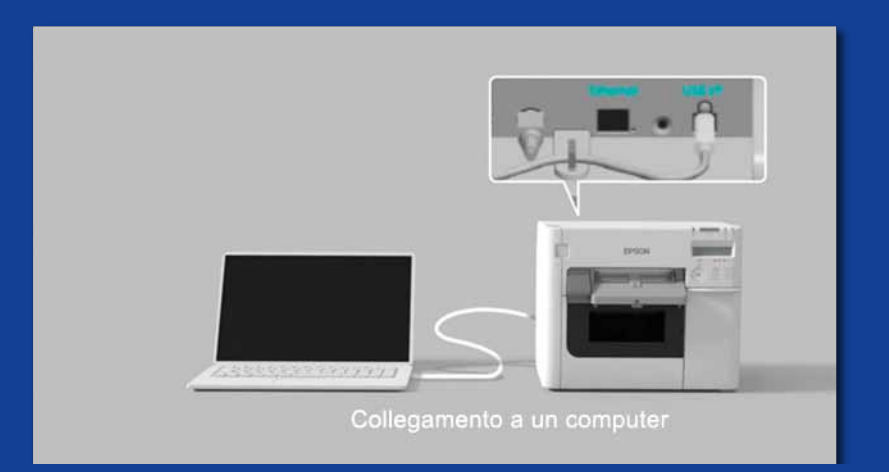

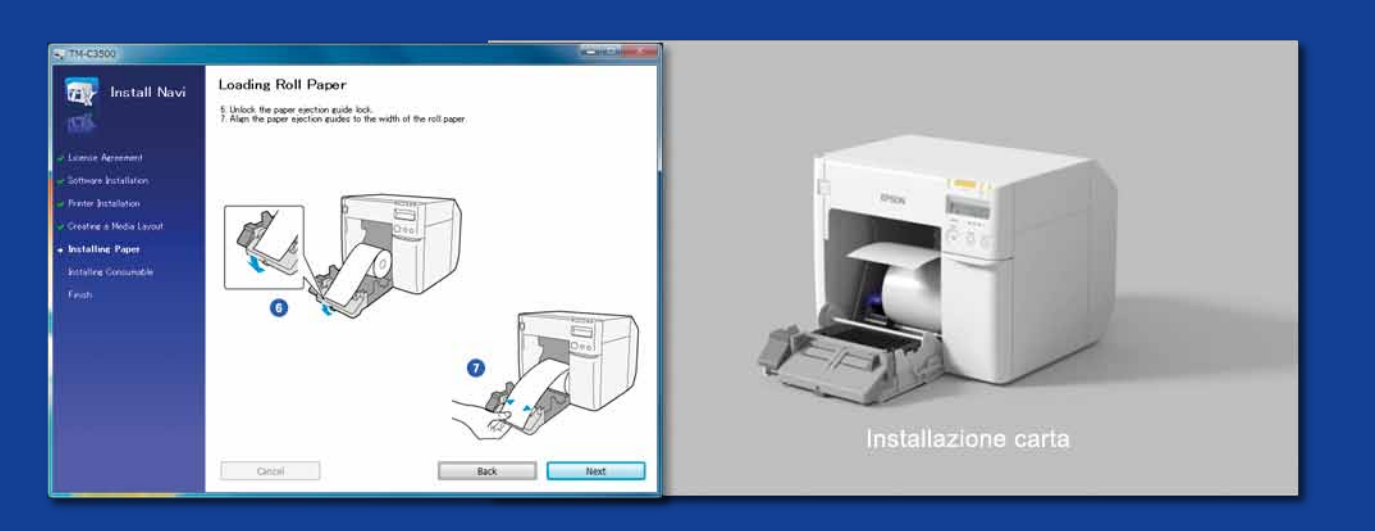

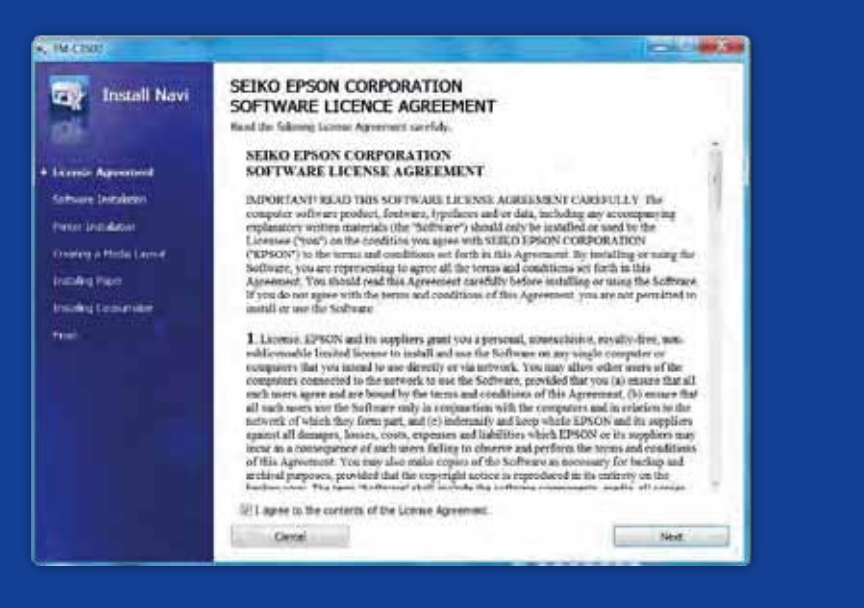

ColorWorks C3500 INFORMAZIONI UTILI SULLA STAMPA DI ETICHE

Configurare la stampante correttamente

Non pensare di rimuovere la stampante dalla confezione e iniziare a stampare etichette immediatamente

Cosa fare Utilizzare etichette inkjet patinate

Eseguire InstallNavi per la configurazione iniziale della stampante (InstallNavi è disponibile sul CD incluso nella confezione di ColorWorks C3500). Acquisire familiarità con le utility Driver e Printer Settings e anche con la stampante stessa. Non dimenticare di regolare gli otturatori della stampante ColorWorks C3500 ogni volta che si utilizza un nuovo supporto con una larghezza diversa.

Le etichette per stampa termica diretta e trasferimento termico hanno un rivestimento superficiale diverso rispetto a quello delle etichette inkjet che impedisce all'inchiostro di asciugarsi immediatamente. Questo in genere determina macchie di inchiostro sull'etichetta stampata.

Non utilizzare etichette destinate ad altre stampanti/tecnologie

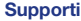

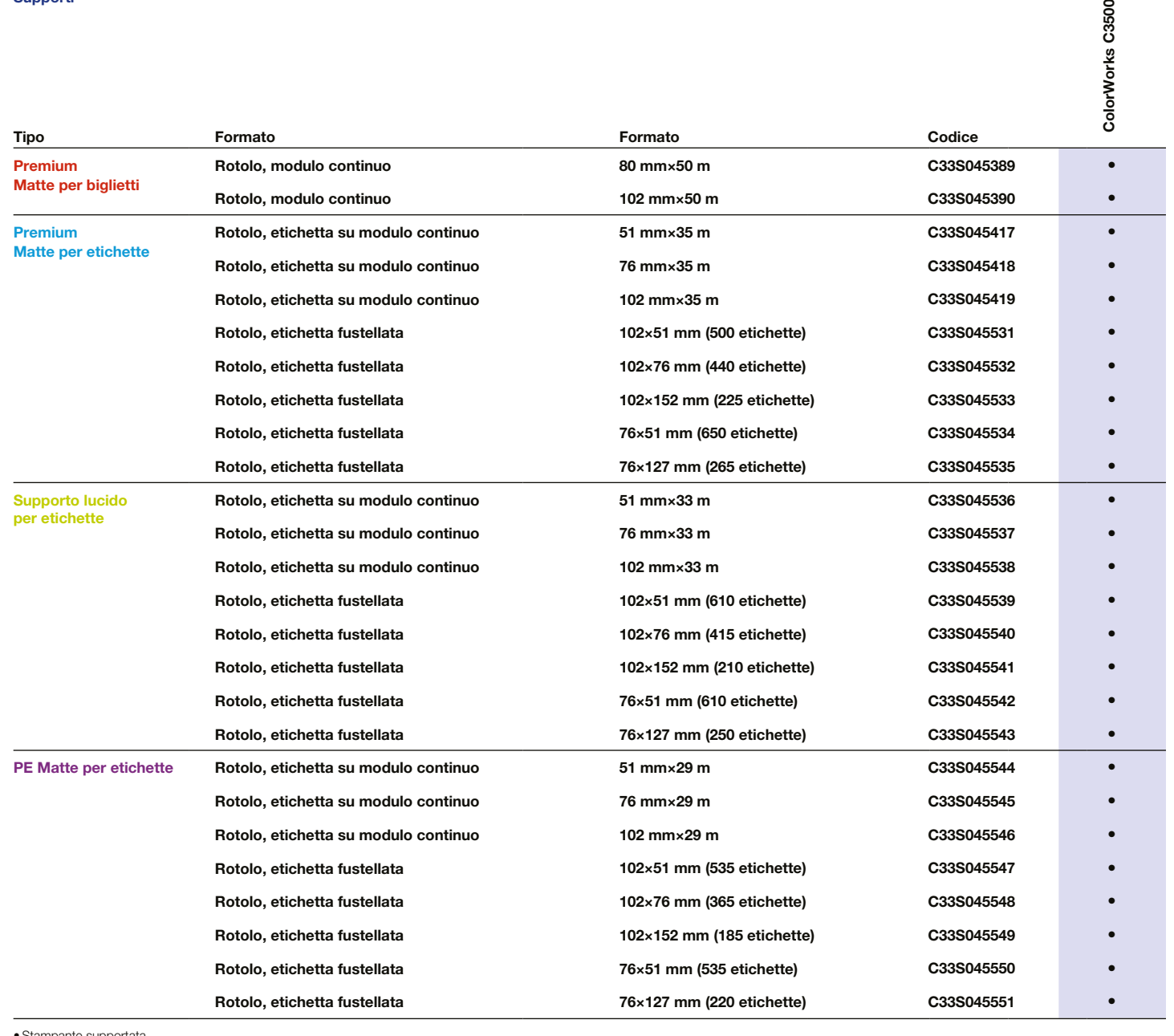

• Stampante supportata Per l'elenco completo dei supporti disponibili, visita il sito

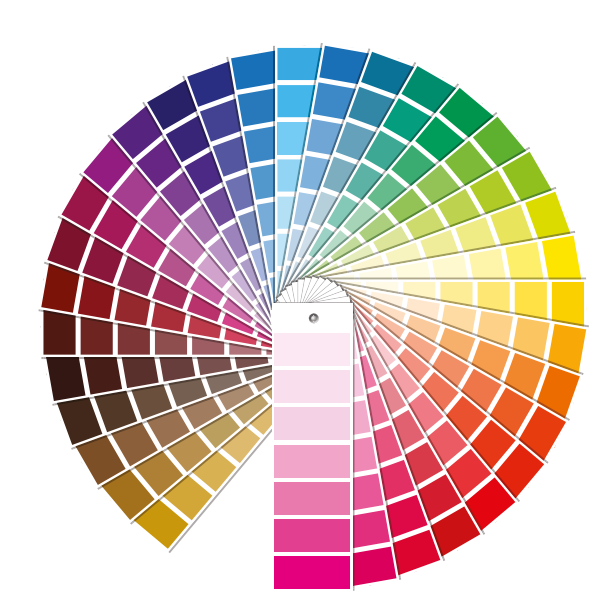

### Cosa non fare Cosa fare

3500

### Cosa fare

### **Cosa** www.epson.co.uk/colorworks/media incolori Pantone incolori Pantone incolori Pantone incolori Pantone incolori incolori incolori incolori incolori incolori incolori incolori incolori incolori incolori incolori incolori inco

Utilizzare il tipo corretto di supporto inkjet

Non ritenere che sia possibile utilizzare qualunque etichetta inkjet patinata per qualunque applicazione

Quando si utilizzano supporti inkjet occorre valutare 2 aspetti:

- Il rivestimento (opaco o lucido), poiché influisce sulla qualità di stampa; e
- Il materiale di base (carta o materiale sintetico/pellicola), poiché influisce sulla durata dell'etichetta

Le etichette sintetiche hanno una durata superiore rispetto alle etichette di carta e il loro utilizzo è consigliato per le applicazioni in cui l'etichetta si troverà a contatto con liquidi.

Vedere la gamma di supporti originali Epson all'indirizzo: http://www.epson.eu/ix/en/viewcon/corporatesite/cms/index/10511/?preview=1

Aspettarsi di stampare etichette con colori brillanti

Le stampanti desktop a 4 colori regalano una buona qualità di stampa, ma non sono in grado di offrire un'ampia gamma cromatica. Al momento è ancora possibile ottenere la perfetta corrispondenza dei colori solo con stampanti industriali analogiche o digitali (utilizzate dai label converter).

Non aspettarsi una corrispondenza con

### **Cosa** non fare

**Cosa** non fare

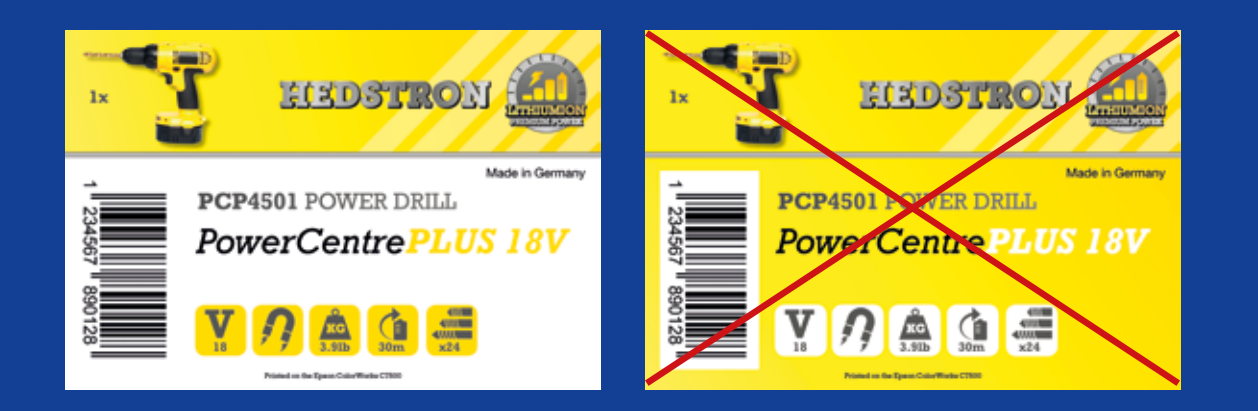

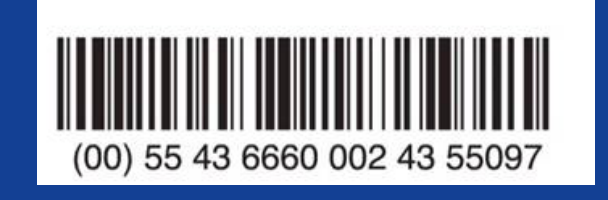

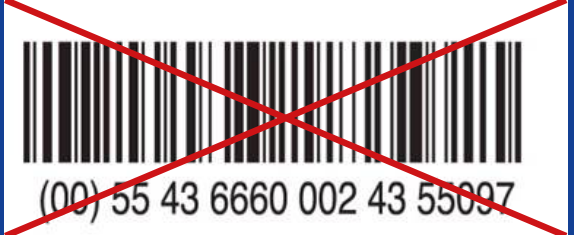

### Cosa fare

Aggiungere testo e immagini a colori alle etichette

Non inondare di inchiostro le etichette patinate

ColorWorks C3500 è in grado di creare "bande" da sovrapposizioni/distanze tra le testine di stampa quando si stampano grandi aree monocolore. La riduzione del banding si ottiene tramite l'utility delle impostazioni di stampa, ma non è possibile nasconderlo/evitarlo completamente.

Cosa fare Utilizzare un software professionale per la

creazione di etichette per stampare codici a barre

Il software per la creazione di etichette, come NiceLabel, genererà il codice a barre con le dimensioni, la risoluzione e la qualità esatte richieste per consentirne la scansione corretta.

Tuttavia, se i codici a barre vengono impostati come hardcoded nell'immagine e l'immagine viene allungata, i codici a barre vengono ridimensionati senza conservare il rapporto corretto (larghezza/lunghezza delle barre), determinando un codice a barre non acquisibile.

Non impostare come hardcoded i codici a barre nel file dell'etichetta originale (JPG, PDF e così via)

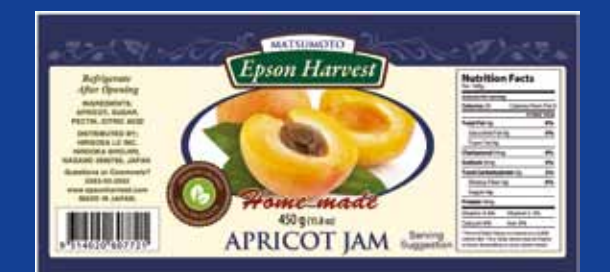

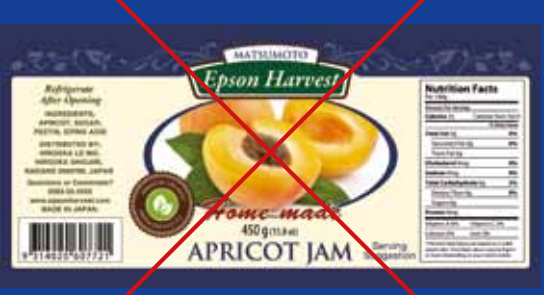

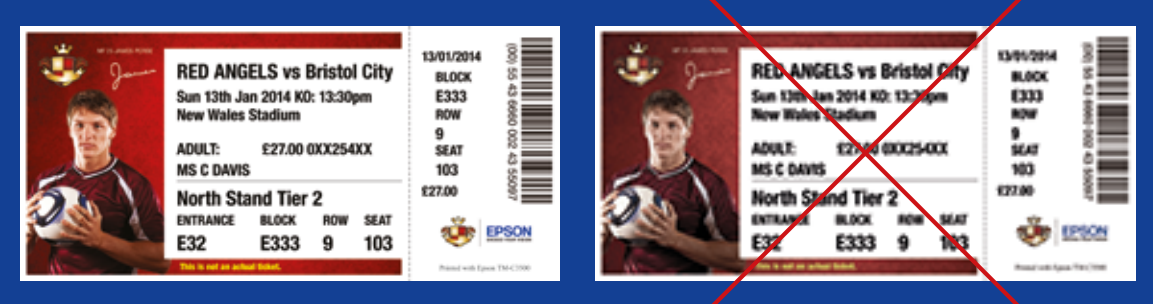

Alta risoluzione alla contra controlle della contra della Bassa risoluzione

**Cosa** non fare

### Cosa non fare

### Cosa fare

Lasciare un margine di 1,5 mm sull'etichetta

Non stampare etichette senza margini

Cosa fare Utilizzare file di immagine non compressi e ad alta risoluzione

ColorWorks C3500 consente di ampliare l'area di stampa, tuttavia sussiste il rischio di trasferimento dell'inchiostro dal supporto non patinato all'etichetta o alle dita (quando si stacca l'etichetta).

ColorWorks C3500 ha una risoluzione reale di 360 dpi. Si ottengono risultati di stampa ottimali con immagini che hanno una risoluzione uguale o multipla di 360 dpi, come 720 dpi o 1440 dpi.

Non stampare immagini a bassa risoluzione

### Cosa non fare

### Cosa non fare

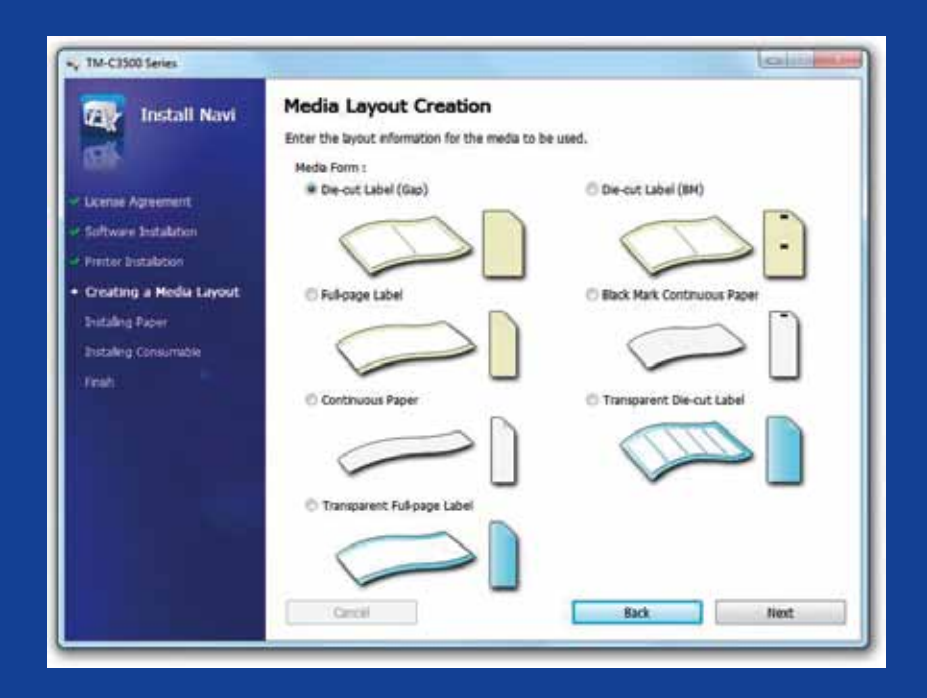

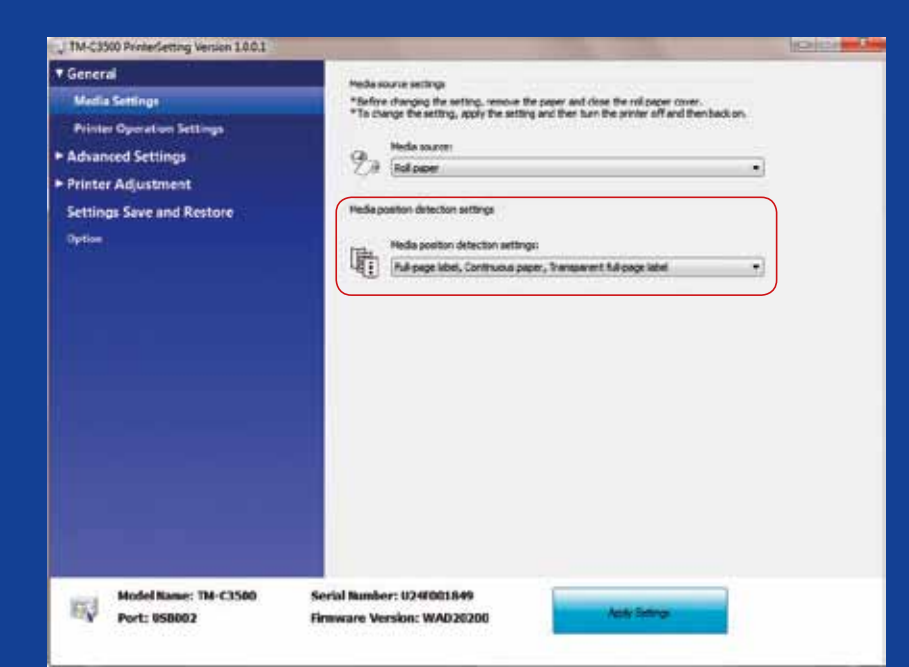

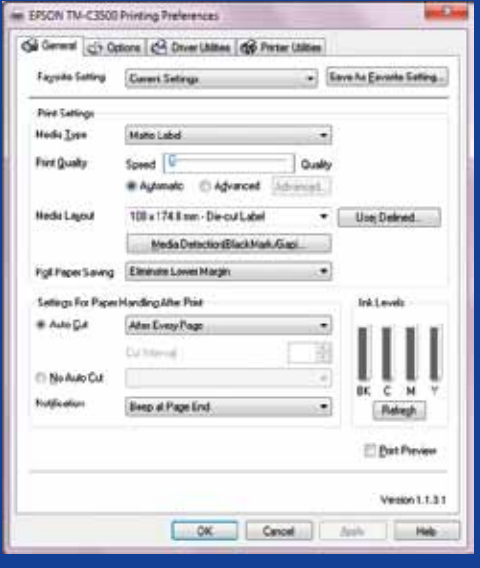

# Cosa fare

Cosa fare

Cambiare il metodo di rilevamento dei supporti prima di inserire nuovi supporti

Non utilizzare lo stesso metodo di rilevamento dei supporti quando si passa a supporti in rotolo diversi, poiché sullo schermo verrà visualizzato un messaggio di errore

Quando si passa dal metodo di rilevamento di tacche nere al rilevamento dello spessore, cambiare le impostazioni della stampante tramite il driver o l'utility con i supporti con tacche nere inseriti.

Solo dopo l'applicazione del nuovo metodo di rilevamento sarà possibile cambiare e inserire i supporti con spessore.

> Verificare il metodo di rilevamento della posizione dei supporti

Un messaggio di errore del supporto viene visualizzato se l'impostazione di rilevamento della posizione dei supporti non è configurata correttamente.

Ad esempio, la stampante è impostata per rilevare le tacche nere ma è caricato un rotolo senza tacche nere. In caso di visualizzazione dell'errore "MEDIA FORM ERROR", spegnere la stampante. Eliminare eventuali lavori di stampa dallo spool. Accendere nuovamente la stampante. Accedere a Driver Preferences o Setting Utility per cambiare le impostazioni di rilevamento. Premere il pulsante Feed per confermare. Il messaggio "MEDIA FORM ERROR" non viene più visualizzato.

Non presumere che sia configurato

automaticamente